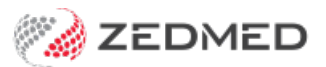

## Cloud scanning

Last Modified on 03/06/2024 9:32 am AEST

Zedmed Cloud is a secure environment that is accessed via the internet so the scanning steps are different.

## **Scanning** - local USB scanner

- 1. Scan the document using a local scanner and save it to a local folder.
- 2. From the cloud menu, select **My Files** > **Zedmed Scans**.
- 3. Select **Upload file/s** then locate and select the scan.

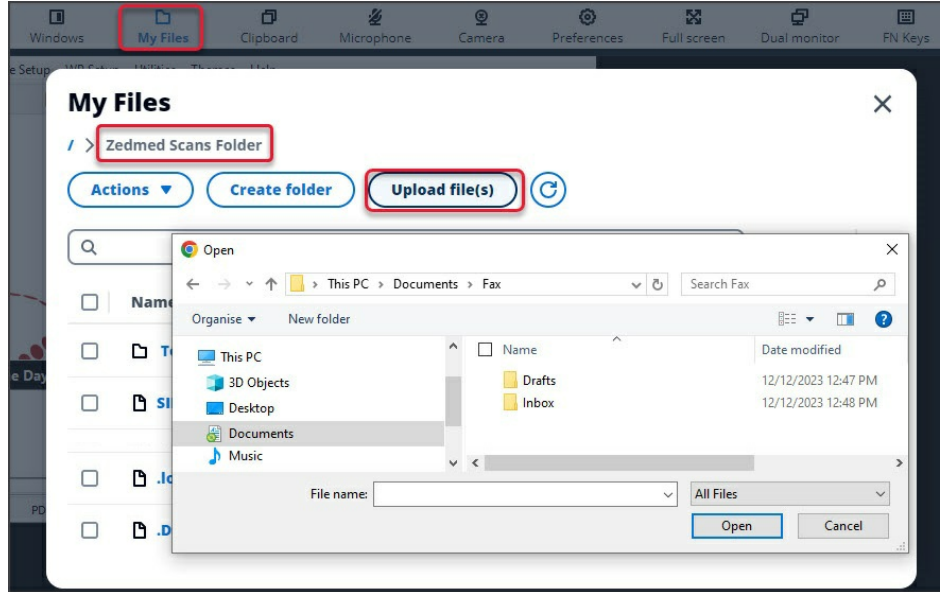

4. Use the **Clinical Scan** menu > **File List**to upload the scan to Zedmed and assign a patient and category. Any scans uploaded will appear in the File List.

See screenshot below.

## **Scanning** - network (multifunction) scanner

1. Scan the document using a network scanner and it will be saved to a designated practice computer.

Every 3 minutes, Cloud Middleware will copy the scan to Zedmed Cloud (can take 6 minutes to appear).

2. Use the Clinical **Scan** menu to assign a patient and category.

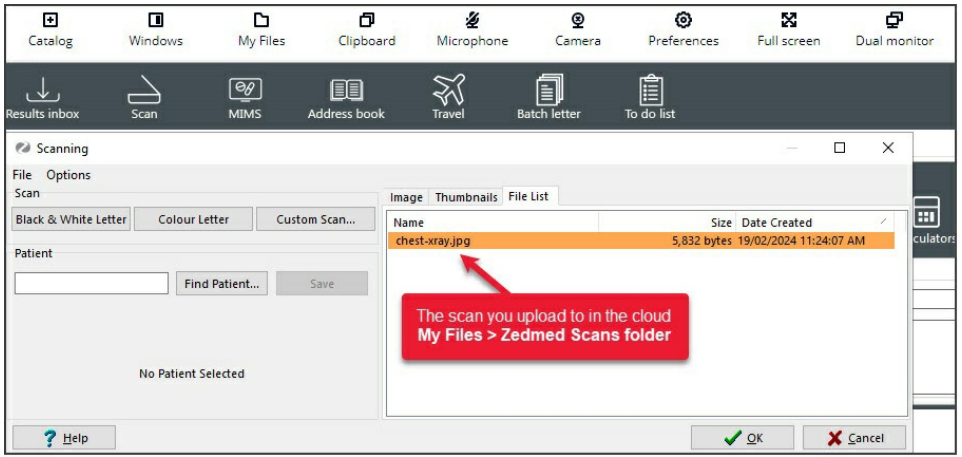